# HANDSHAKE JOB SEARCH GUIDE 69

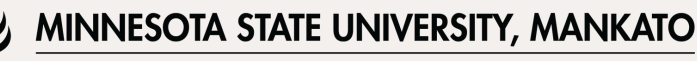

CAREER DEVELOPMENT CENTER

#### Step 1: Log into Handshake and click Jobs in the top right corner

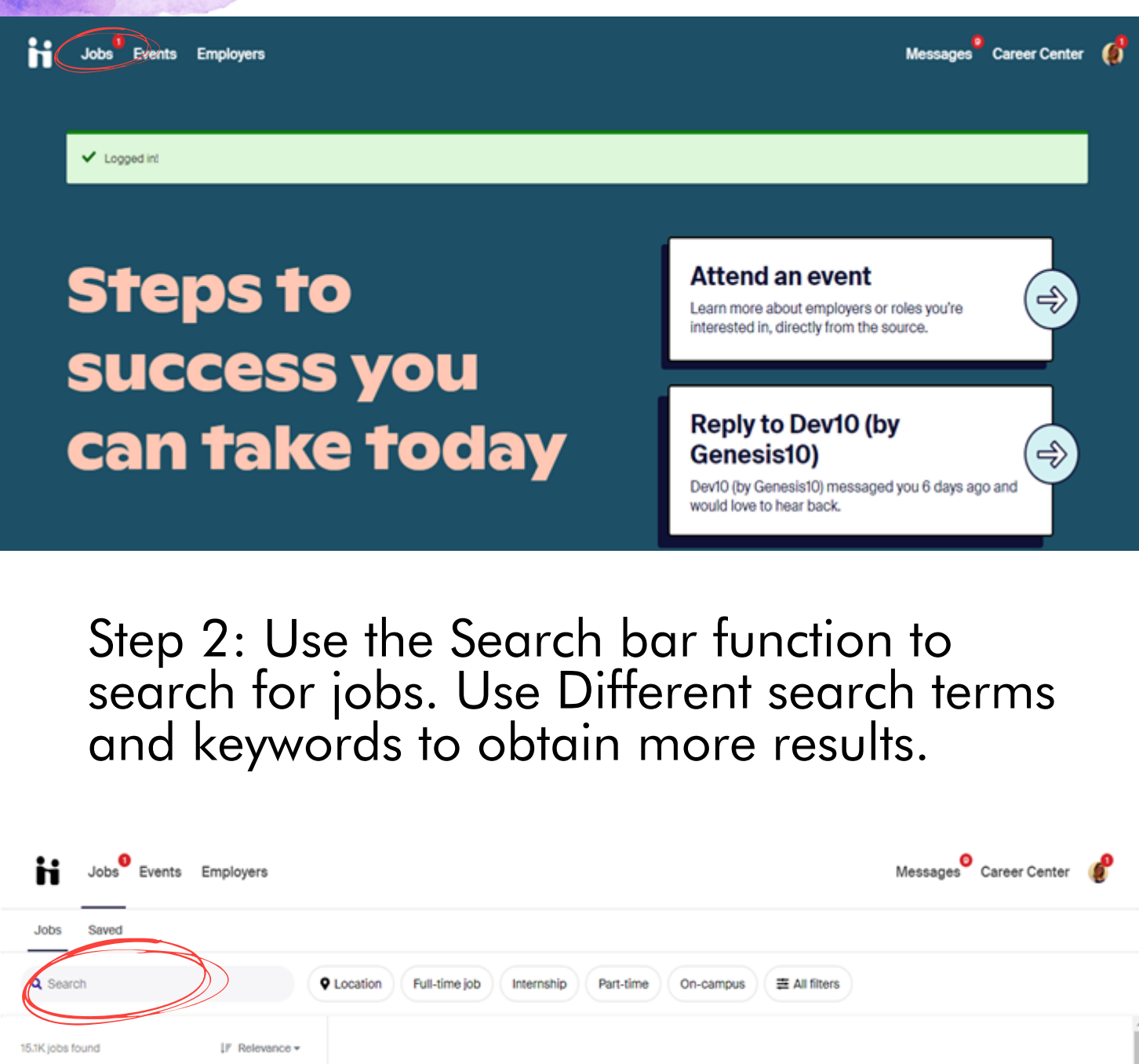

Part-Time · Job Part-time . Job Lifeguard **Lifequard** 口 Lake Crystal Area Recreation Center **Lake Crystal Area Recreation Center** Lake Crystal, MN Lake Crystal, MN Full-time - Job **About the role Adventure Camp** 口 **Counselor Colorado** Application deadline Posted date US work authorization **Accepts OPT/CPT** December 29, 2021 August 19, 2016 Sanborn Western Camps 10:00 AM Florissant, CO

## Step 3: Utilize filters for specific results.

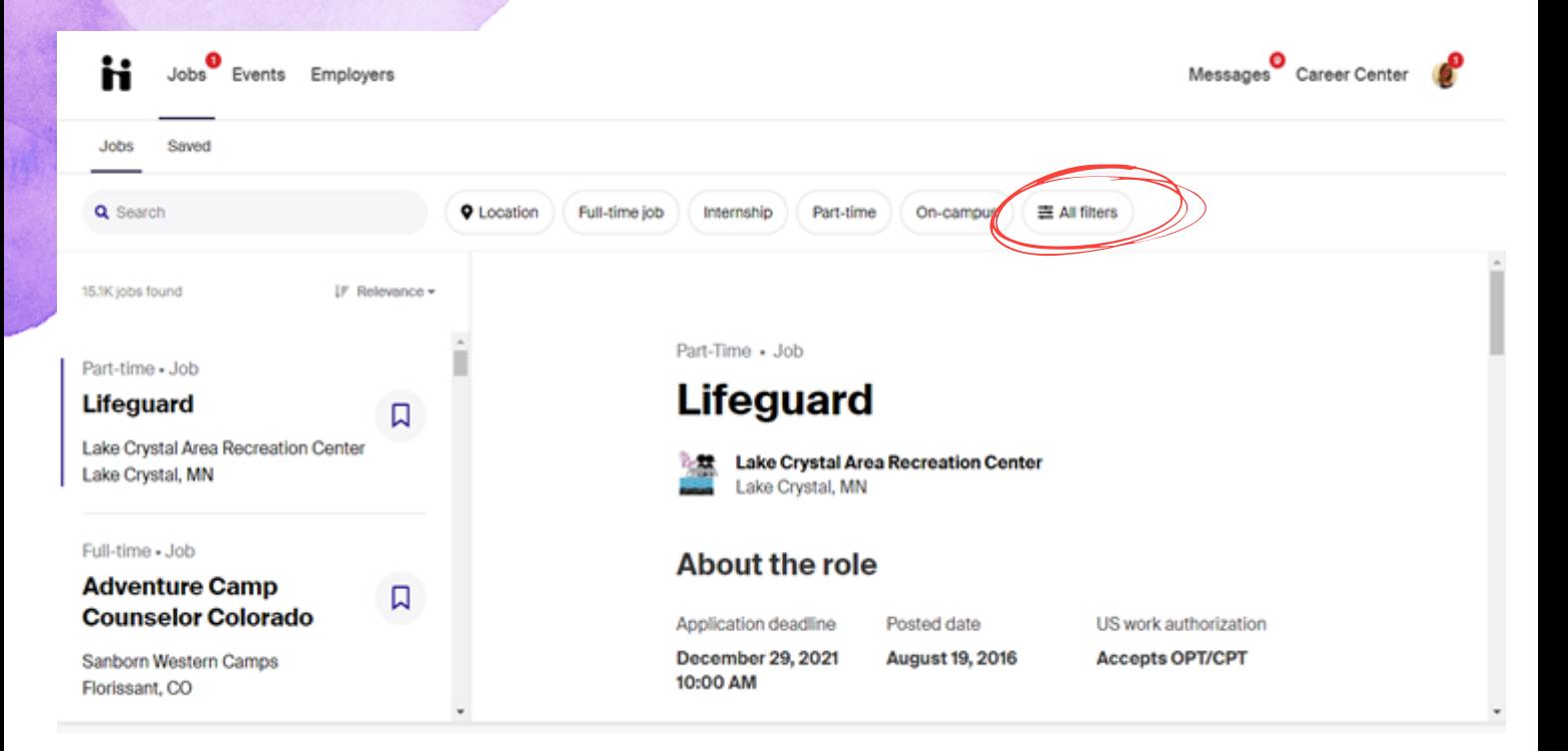

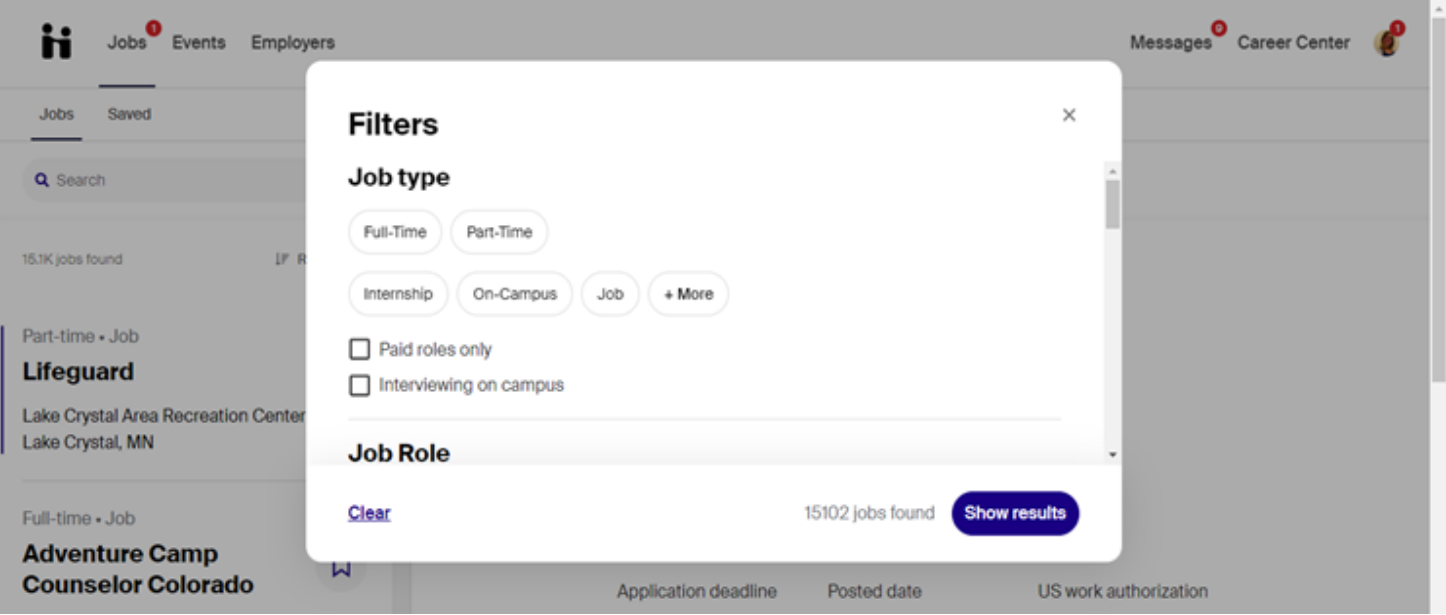

Filter by:

- Job Type
- Job Role
- Location
- Industry
- Employers
- Major
- Employer Preferences
- Work Authorization

Example: Using the filters "on-campus" and "work-study" , there are currently 76 work-study jobs available to MNSU students on Handshake.

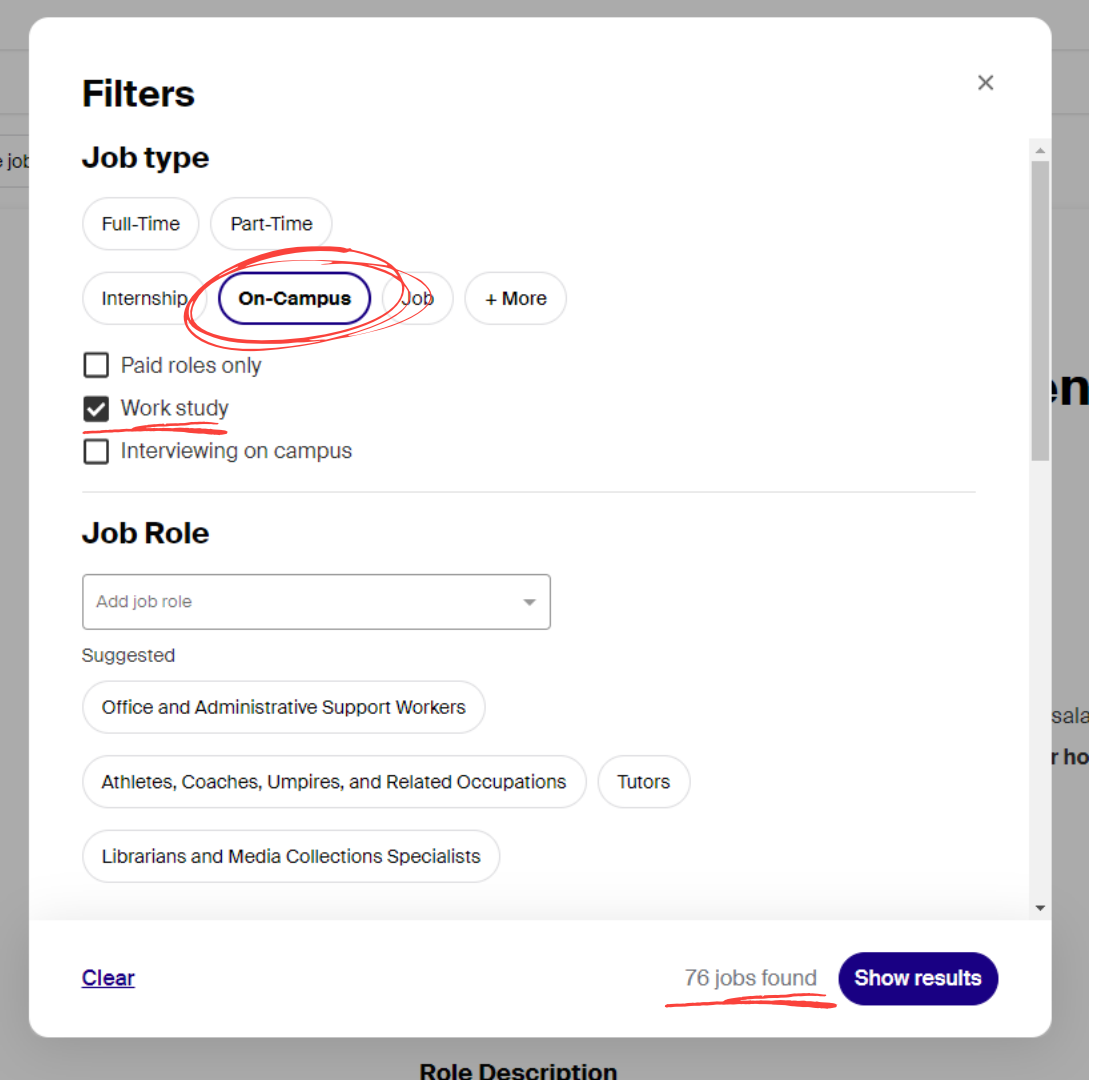

## Step 4: Look through the job positions.

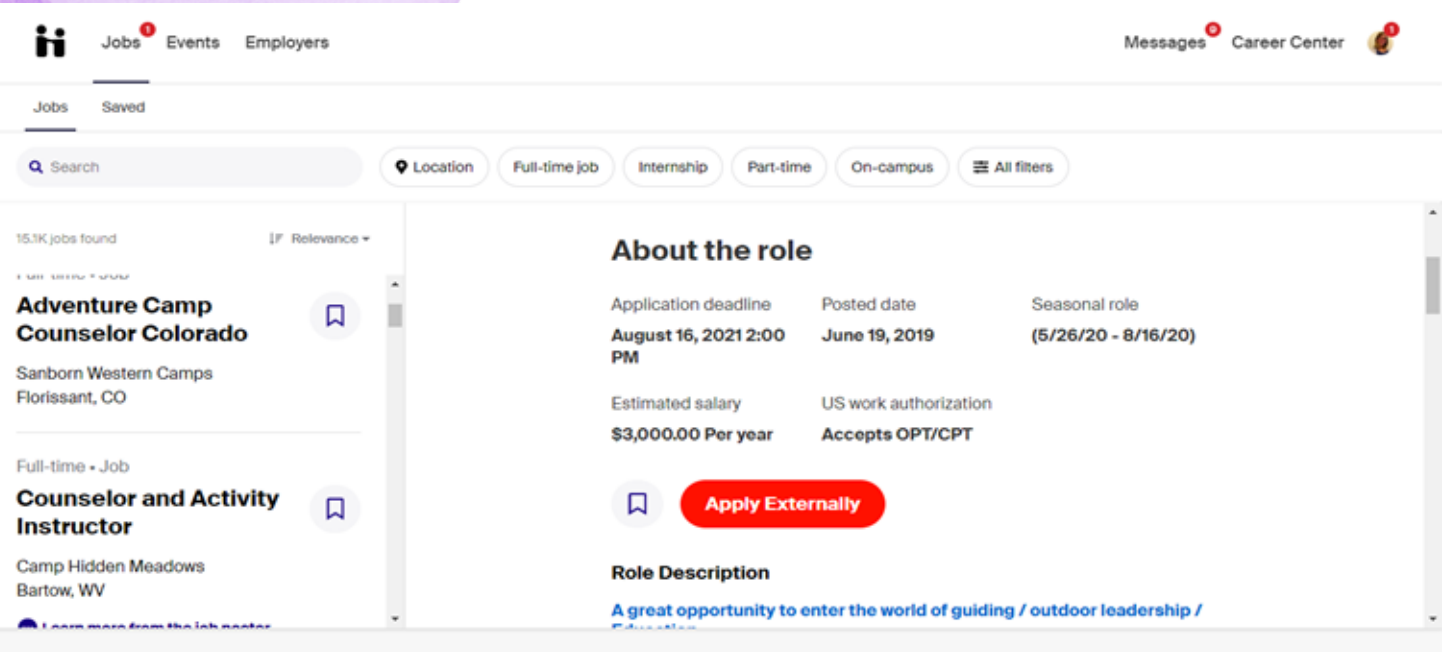

Things to note:

- Application deadline
- Work Authorization
- Salary information
- Job description
- Job responsibilities
- **Location**

#### Step 5: If you found a position you are interested in, you can save the job posting. You will be able to find saved jobs under the "Saved Jobs" tab.

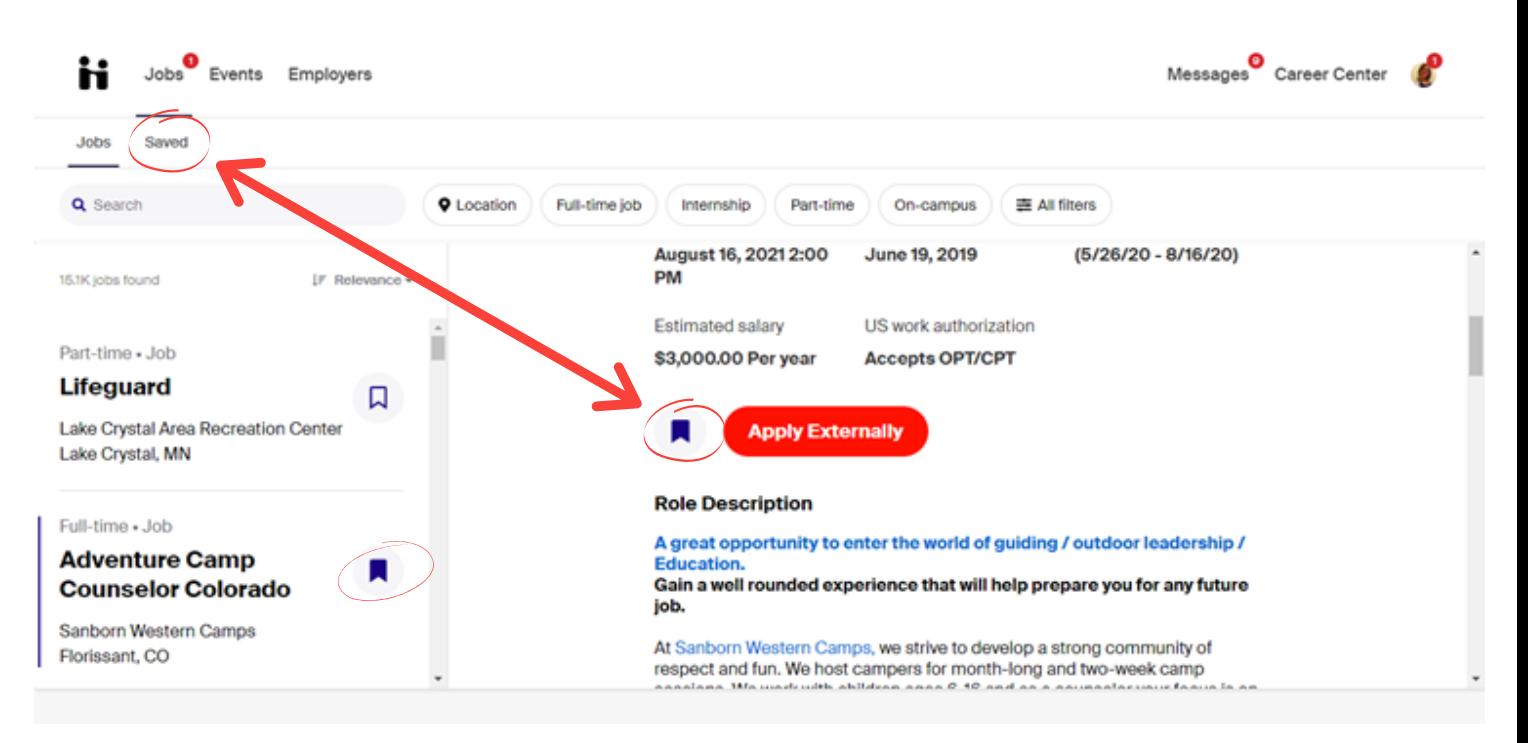

## Step 6: Apply!

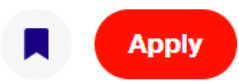

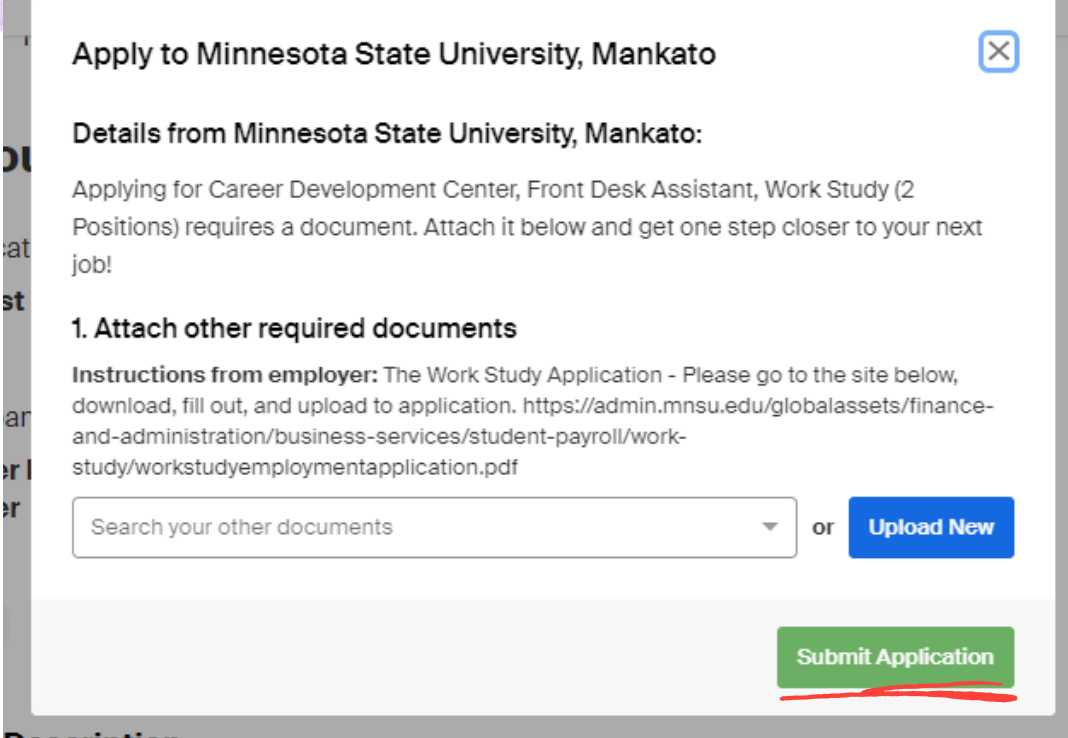

Things to note:

- Each application will note what needs to be included. In this example, you only need to attach the work study application.
	- Some job postings will have you attach a resume and cover letter.
	- o Some job postings will have you apply externally.
- Once you click "Submit Application" you will get a notification that you have applied.
- You are also able to withdraw applications at any point.

# Happy Job Searching!!